**도서관매거진 애플리케이션**

# **도서관 매거진 메뉴얼**

V1.0

Written by moazine

## **목 차**

### **1. 도서관매거진 이용방법 3p**

 $\overline{a}$ 

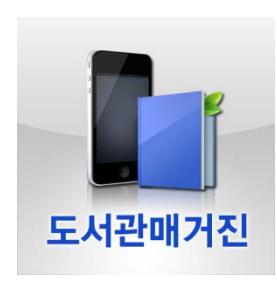

1. 마켓에서 다운 받은 도서관 매거진 앱(App)을 실행합니다.

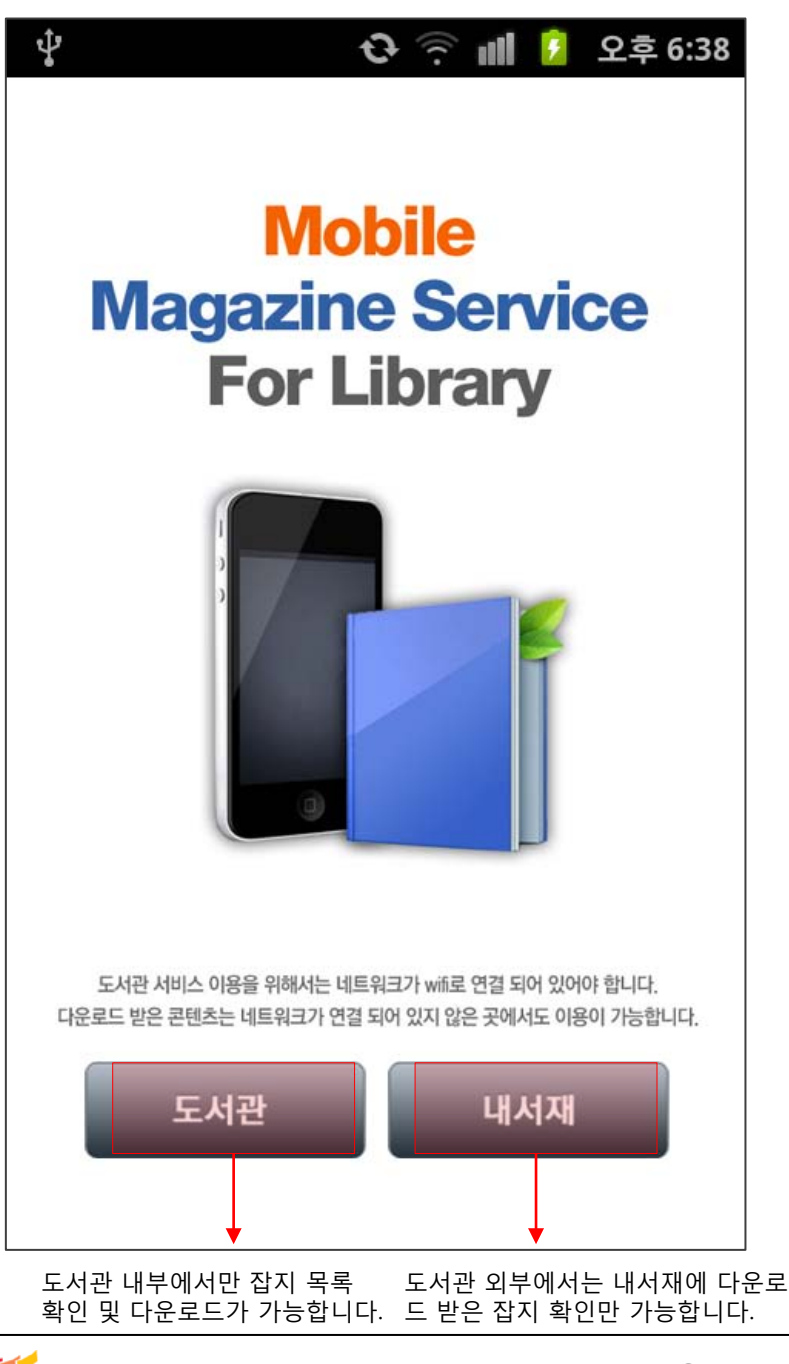

2. 앱 실행 후, 서비스 가능한 매거진 목록을 확인하고 다운로드 받기 위해서는 도서관인증을 거쳐야 합니다.

3. 본 도서관 매거진 앱을 설치한 단말기(wifi가 활성화 된)를 소지한채로 서비스 가능한 도서관 내부에 있는 경우, 자동으로 접속이 되어 서비스를 이용 하실 수 있습니다.

moazine

#### **도서관 매거진 이용방법 Manual**

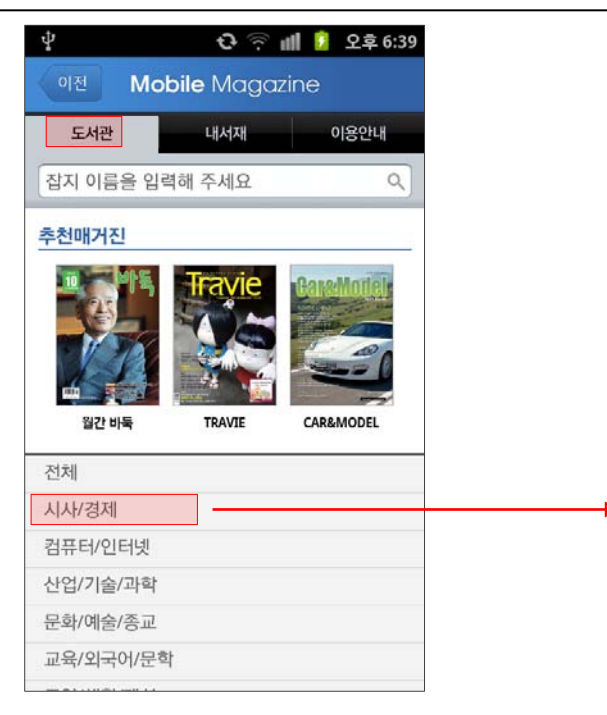

1. [도서관] 메뉴를 선택하면 서비스 중인 모바일 매거진 목록을 확인할 수 있습니다. 콘텐츠는 카테고리별로 분류가 되어 있으며 잡지이름으로 검색이 가능합니다.

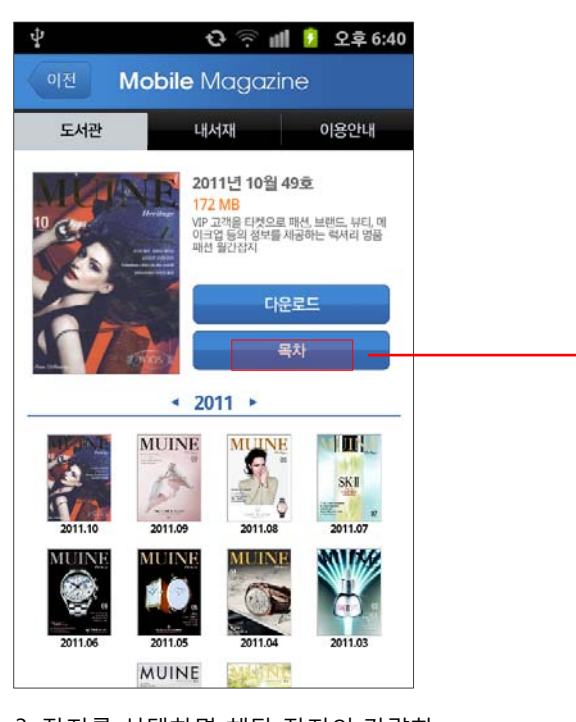

3. 잡지를 선택하면 해당 잡지의 간략한 정보와 목차 확인 및 다운로드 가능합니다. [다운로드]버튼을 선택하면 단말기에 해당 콘텐츠를 다운로드 합니다.

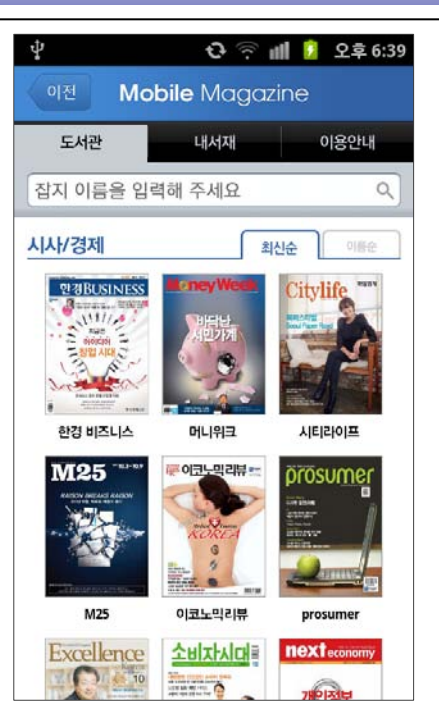

2. 선택한 카테고리 메뉴에 서비스 중인 모바일 매거진 목록을 확인할 수 있습니다. 최신순/이름순으로 확인 가능합니다.

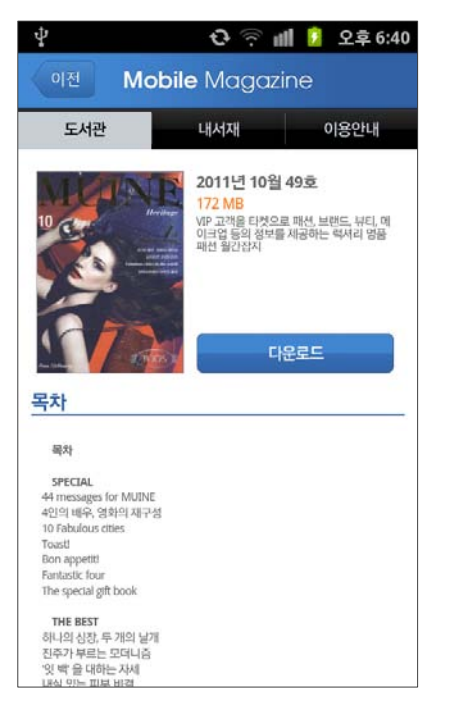

4. 잡지의 목차 정보 확인이 가능합니다. [다운로드]버튼을 선택하면 단말기에 해당 콘텐츠를 다운로드 합니다.

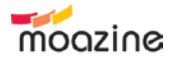

### 도서관 매거진 이용방법 **Manual**

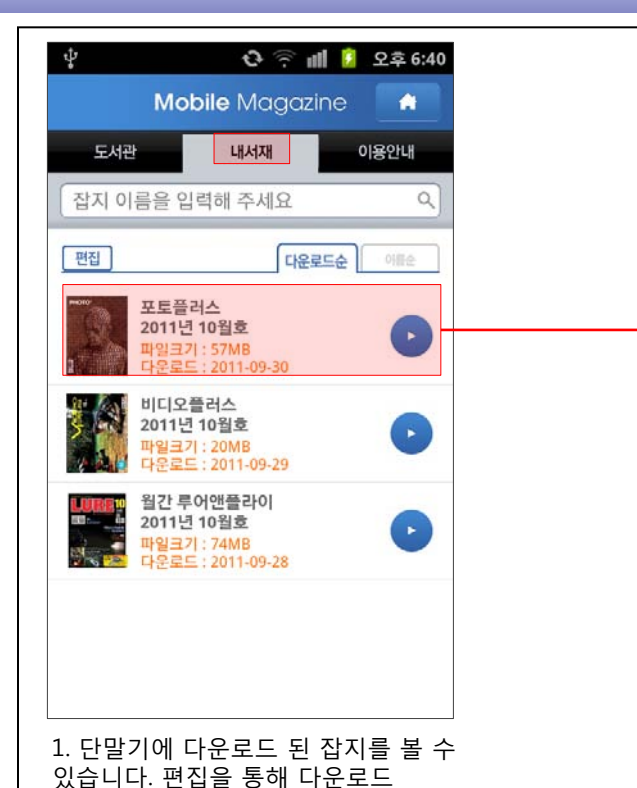

ψ **PICTORIAL** & WORK+

2. 잡지 목록 중 원하는 잡지를 선택하면 모바일 매거진 전용 뷰어가 실행 됩니다. 활성화 된 뷰어 화면입니다.

ψ <sup>

</sub>
<sup>
</sup>
<sup>
</sup>
<sup>
</sup>
2 후 6:45</sup> **PHOTO+ Cushim** 1/196 F 썸네일 이미지 이미지 텍스트 축소 확대 목차 목차

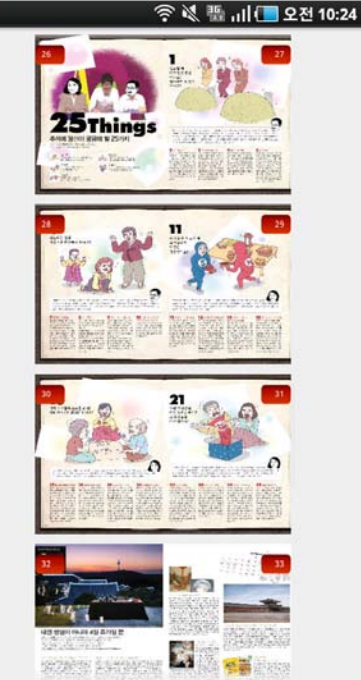

3. 썸네일 목차 화면입니다. 4. 텍스트 목차 화면입니다.

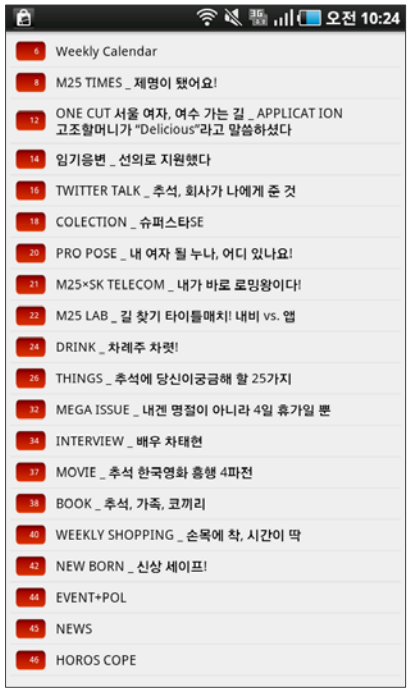

삭제가 가능합니다.